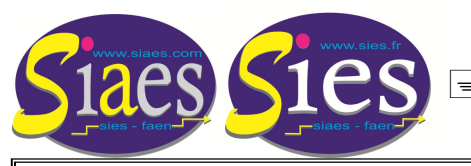

PROMOTION DE GRADE CLASSE EXCEPTIONNELLE TÉLÉCHARGEMENT DES justificatifs sur i-prof

**Etape 1 :** 

- **Connectez vous à i-prof à l'aide de vos identifiants.**
- **Cliquez sur l'onglet « Les Services ».**

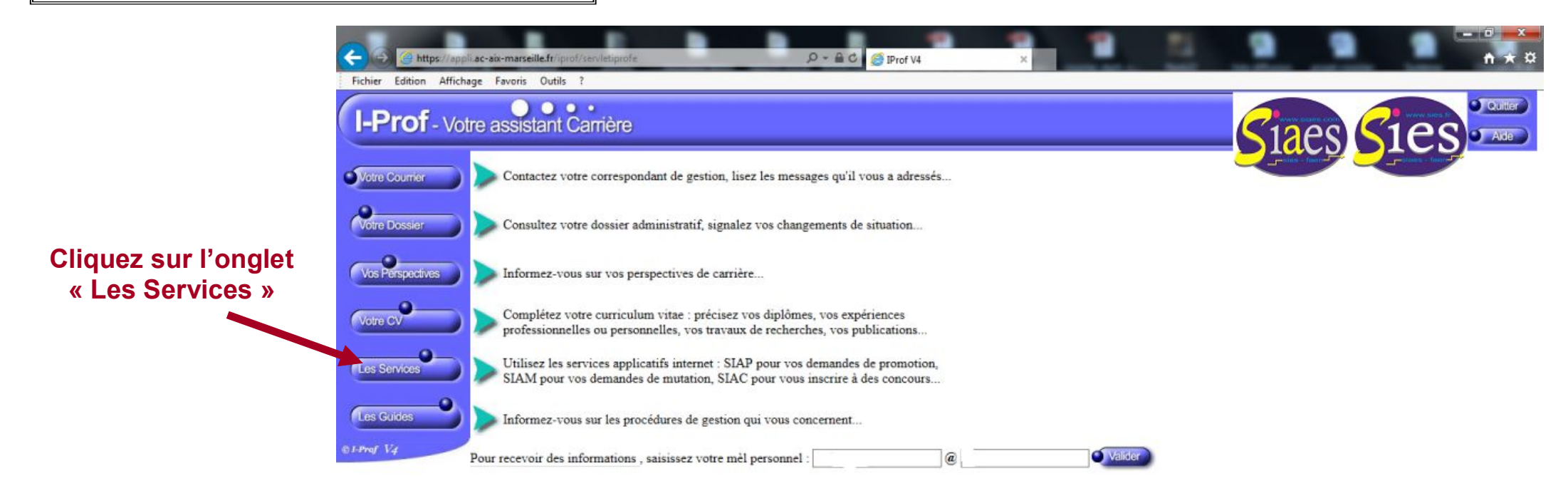

Code page : Presentation. Version IPROF R4.18.1 - 5 Decembre 2017

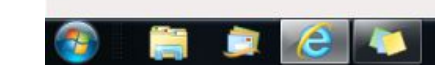

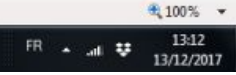

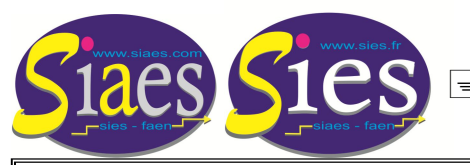

Promotion de grade CLASSE EXCEPTIONNELLE TÉLÉCHARGEMENT DES justificatifs sur i-prof

**Etape 2 :** 

- **Dans le menu déroulant sélectionnez « CLASSE EXC »**
- **Puis cliquez sur l'onglet « OK »**

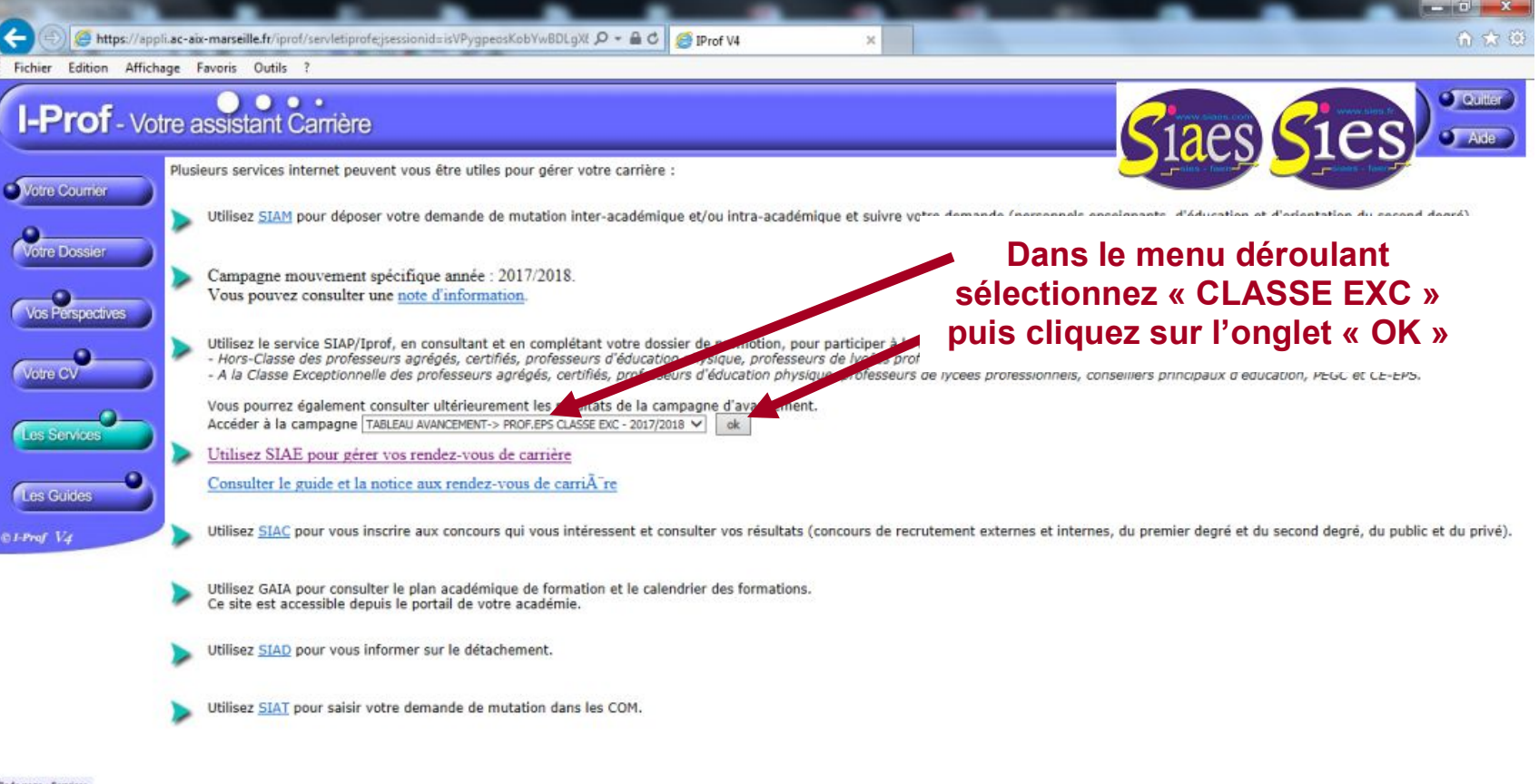

Code page : Services

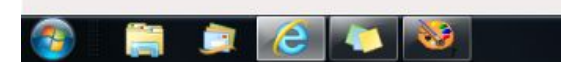

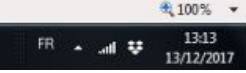

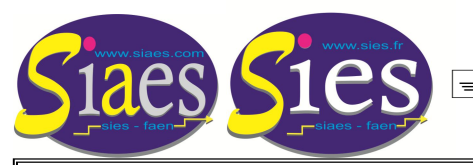

PROMOTION DE GRADE CLASSE EXCEPTIONNELLE TÉLÉCHARGEMENT DES justificatifs sur i-prof

**Etape 3 : Compléter son dossier (ajout des fonctions et/ou des missions prises en compte pour faire partie du premier vivier, ajout des distinctions honorifiques).**

**- Cliquez sur l'onglet « Compléter votre dossier ».**

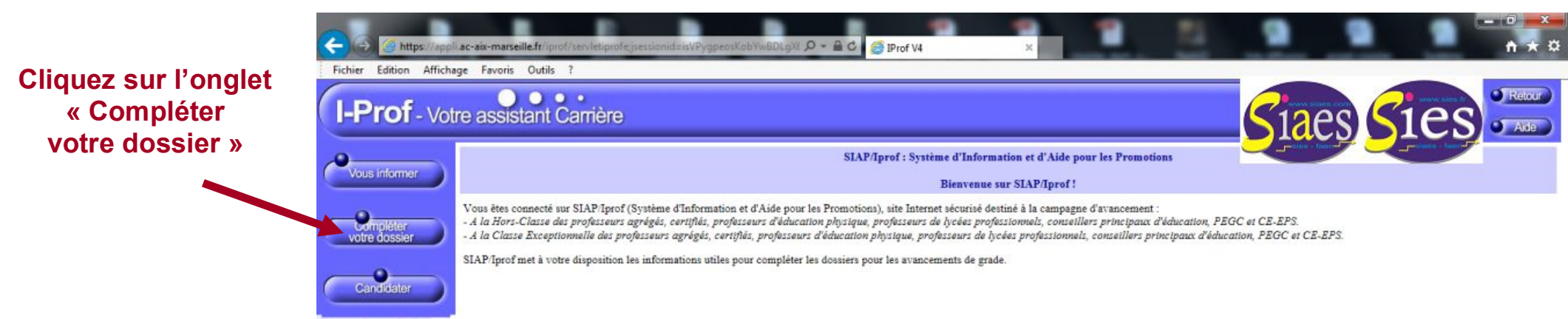

ode page : Services SianEn

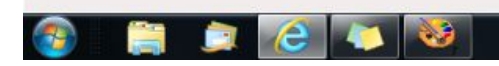

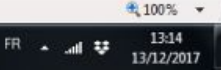

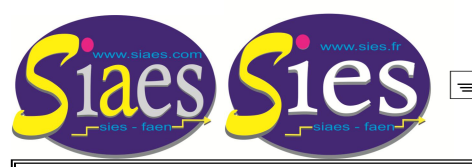

Promotion de grade CLASSE EXCEPTIONNELLE TÉLÉCHARGEMENT DES justificatifs sur i-prof

**Etape 4 : Ajouter des fonctions et/ou des missions prises en compte pour faire partie du premier vivier.**

**- Cliquez sur l'onglet horizontal « Fonctions et missions ».**

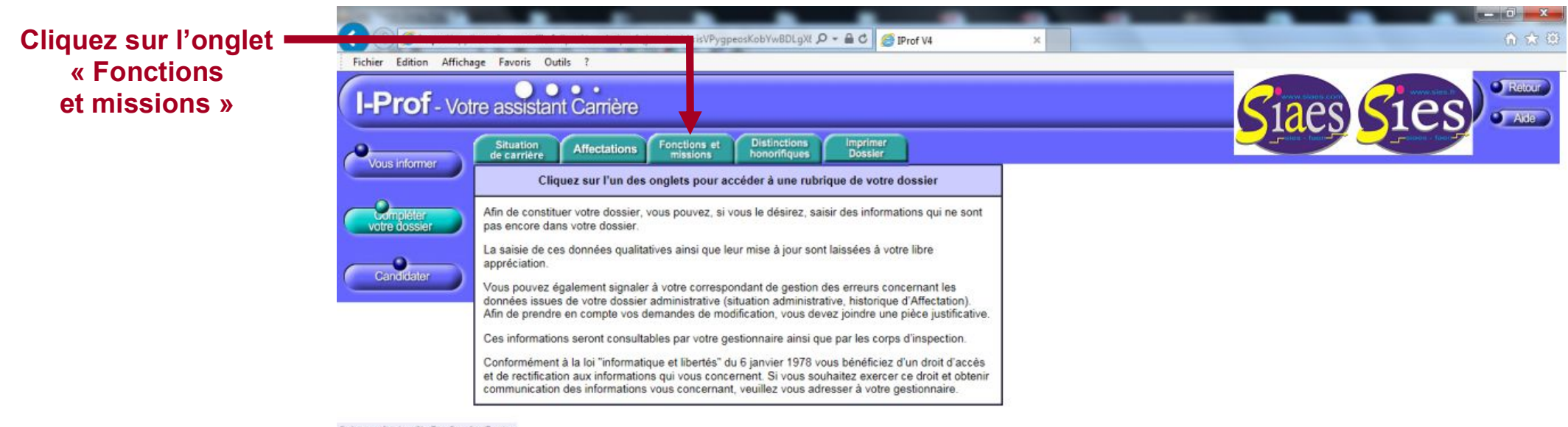

Code page : Services\_SiapEpp\_CompleterDossier

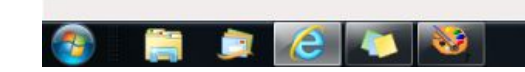

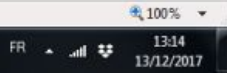

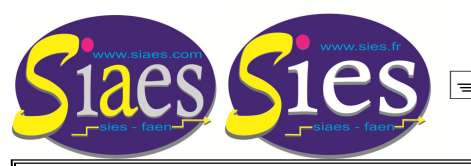

PROMOTION DE GRADE CLASSE EXCEPTIONNELLE TÉLÉCHARGEMENT DES justificatifs sur i-prof

**Etape 5 : Ajouter des fonctions et/ou des missions prises en compte pour faire partie du premier vivier.**

**- Une fois dans la rubrique « Fonctions et missions », cliquez sur l'onglet « Ajouter ».**

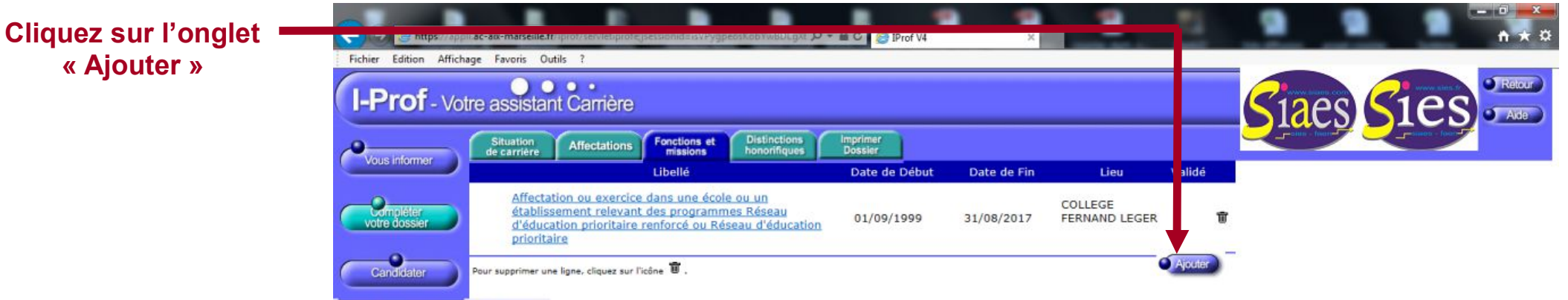

.<br>Code page : Services SianEpp CompleterDossier Fonctions

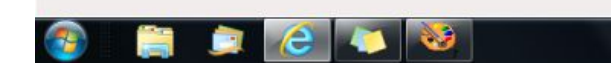

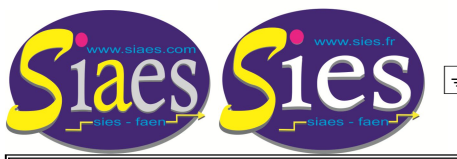

Promotion de grade CLASSE EXCEPTIONNELLE TÉLÉCHARGEMENT DES justificatifs sur i-prof

## **Etape 6 : Ajouter des fonctions et/ou des missions prises en compte pour faire partie du premier vivier.**

- Cliquez sur le menu déroulant en haut de page afin de sélectionner la fonction ou la mission que vous souhaitez ajouter.

- Sélectionnez l'année scolaire, écrivez le nom de l'établissement et de la commune.

- Téléchargez le justificatif numérisé, puis cliquez sur « Valider ».

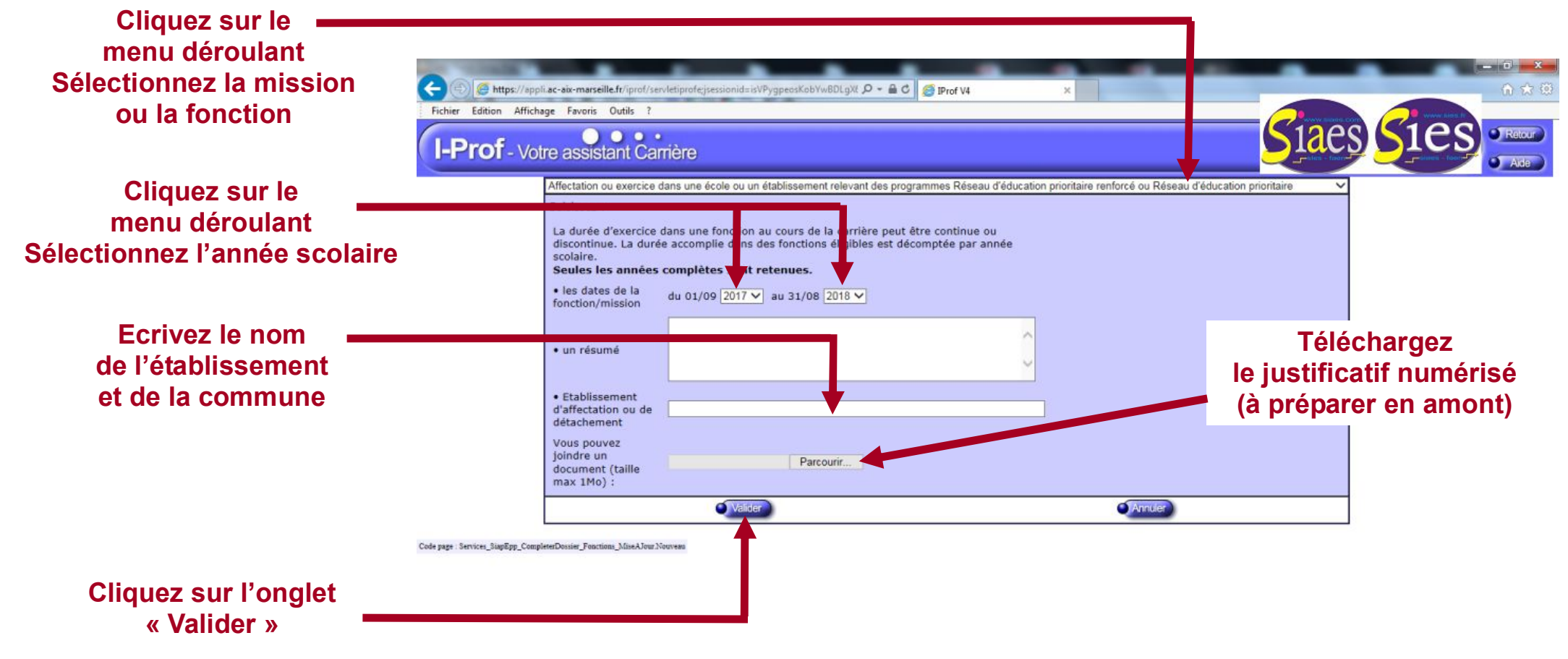

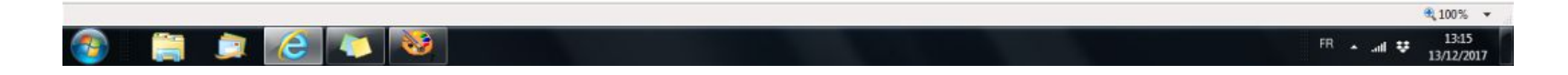

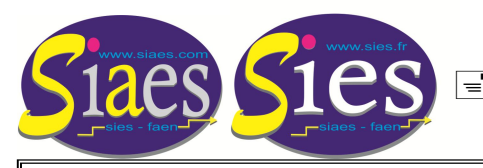

Promotion de grade CLASSE EXCEPTIONNELLE TÉLÉCHARGEMENT DES justificatifs sur i-prof

**Etape 7 : Ajouter des fonctions et/ou des missions prises en compte pour faire partie du premier vivier.**

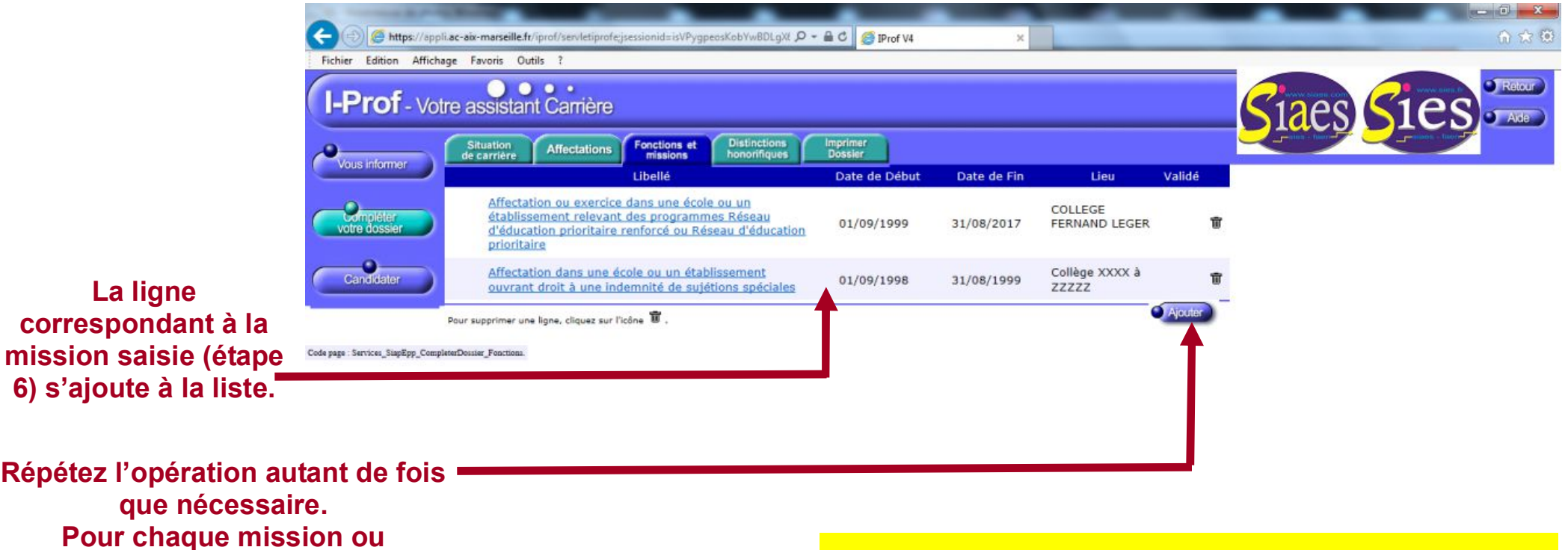

**Répétez l'opération autant de fois que nécessaire. 6) s'ajoute à la liste.**

**Pour chaque mission ou fonction : une ligne par année, un justificatif par année. cliquez sur l'onglet « Ajouter »**

## **Pour chaque mission/fonction :**

- **une ligne par année,**
- **un justificatif par année.**

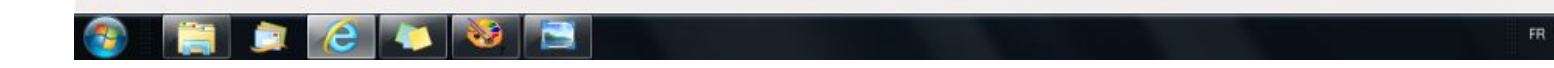

€ 100%

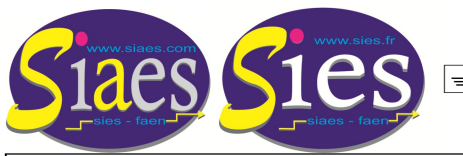

PROMOTION DE GRADE CLASSE EXCEPTIONNELLE TÉLÉCHARGEMENT DES justificatifs sur i-prof

**Etape 8 : Ajouter des distinctions honorifiques.**

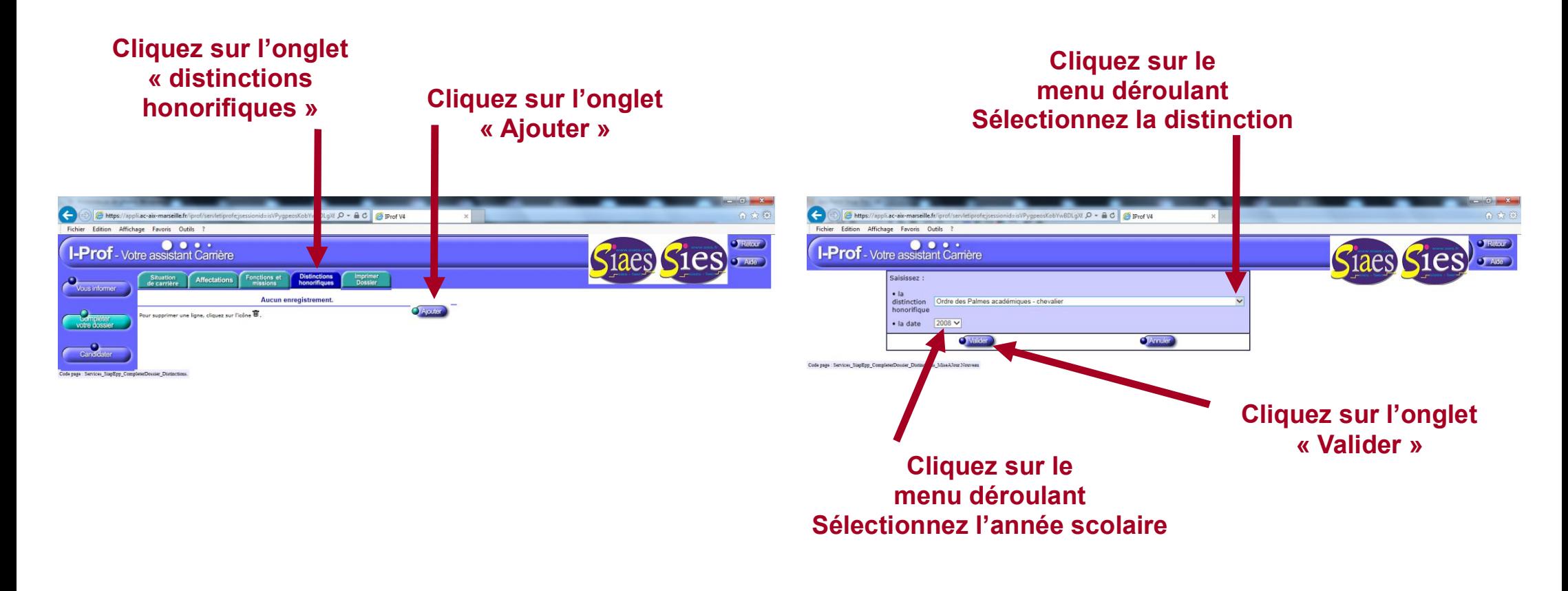